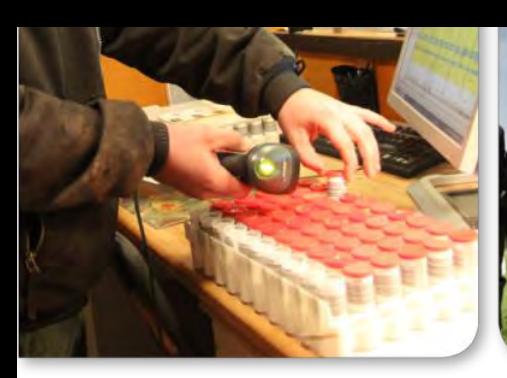

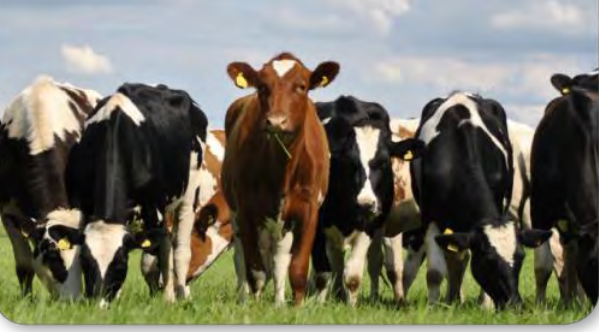

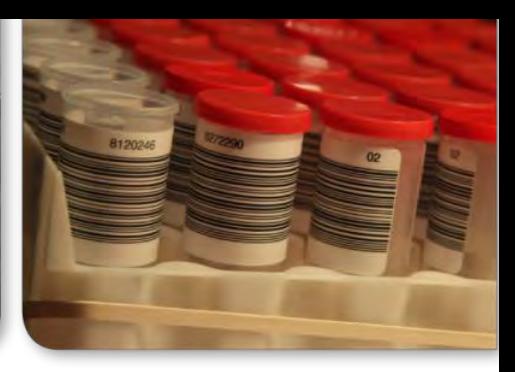

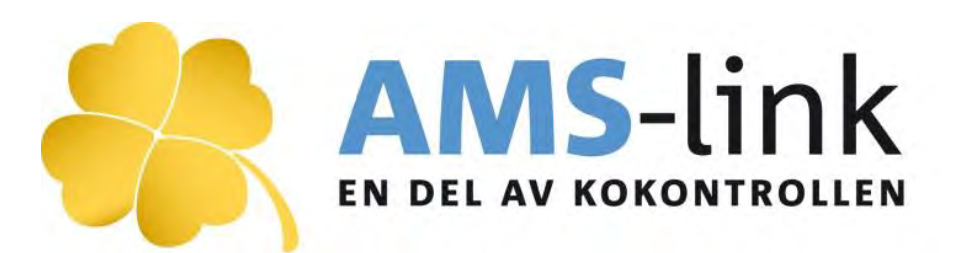

# **Manual**

2020-03-03

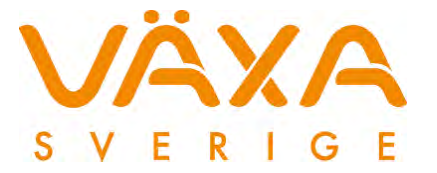

## **Manual till AMS-link**

## **Programinformation**

AMS-link är en programvara från Växa Sverige framtagen för att vid provmjölkning i robotbesättning koppla samman provkoppens streckkod med kons löpnummer redan på gården.

Kopplingen mellan analys och löpnummer är fundamental för databearbetningen i kodatabasen. Att rätt analys hamnar på rätt ko är mycket viktigt eftersom inte bara fett, protein, celler och urea analyseras utan även tilläggsanalyser såsom PCR och Dräktighet Analys (PAG). Fr.o.m. version 1.14 används 24 timmars avkastningsberäkning enligt ICAR.

**Målet** är att besättningen ska

- få kontroll på provmjölkningsrutinen och kopplingen ko och analys
- få en kvalitetssäkrad koppling mellan ko och analys
- få snabbare återredovisning
- få mjölkbarhetsdata på korna sänd till avelsvärderingen
- få ett automatiserat flöde och förenkling av support och bättre möjlighet till service

**AMS-link** användas tillsammans med:

- DeLaval: VMS 2007 SP1, VMS 2009, DelPro. Här krävs tilläggsprogram från DeLaval.
- Lely: Från version T4C 3.2.7. Fil läses in via sökväg.
- GEA: Här krävs version 2013.2
- AMS-link kan användas tillsammans med sänd provmjölkning från KKPC. Kravet är att analyserna från KKPC även de är skannade. (Ezi-Scanner). AMS-link kan även skapa sändfiler från robotar från olika maskinfirmor inom samma besättning och som provmjölkas med samma datum.
- *Kan även från version 3.0. hantera flera stallar med samma managementsystem.*
- *Kan från version 4.0 hämta data direkt från Växa Sverige för managementsystem som är anslutna till NCDX.*

#### **Handskanner**

Till AMS-link kopplas en handskanner med USB-anslutning som levereras av husdjursföreningen. Handskannern är konfigurerad vid leverans.

#### **Sändning**

AMS-link sänder data till Växa Sveriges kodatabas via samma metoder som KKPC, via Direktkommunikation eller att man sparar filen på en USB-sticka och sänder från annan dator.

#### **Sändning från olika stalltyper**

Om besättningen har både robotkor och annat stallsystem där man använder provmjölkning med KKPC, så går det nu att sända provmjölkningsfil från båda systemen med samma datum. Kravet är att streckkodsläsare (Ezi-Scanner) används för korna i annat stallsystem än robot. Även olika typer av robotmärken fungerar att sända ifrån. Kravet är att alla prover har streckkod och att man sänder med samma provmjölkningsdatum.

#### **Vid provning med eller utan analyser**

Programmet kan användas vid **slag 1 = ordinarie provmjölkning med analyser** och **slag 4 = provmjölkning utan analyser**. Slag 4 får bara användas varannan månad. Kontakta din husdjursförening för mer information.

#### **Analyserna**

Alla analyser skickas till Eurofins i en serie utan tomma koppar emellan, och med samma datum och totalt antal prov på etiketterna. Filerna som sänds från AMS-link och KKPC måste ha samma provmjölkningsdatum som analyserna. Vanliga kokontrolletiketter ska användas.

#### **Hämtningsintervall**

Hämtning sker av 10 dygns mjölkningar från dagens datum eller satt valfritt datum. Kravet är att hämta 4 dygns mjölkningar bakåt från den först provmjölkade kon.

#### **Avkastningsberäkning**

En 24-timmars medelavkastning räknas ut från mjölkuppgifter 96 timmar (4 dygn) tillbaka räknat från provtagningstillfället. Mjölkningar och tid mellan mjölkningar beräknar ett 24 tim genomsnitt enligt ICAR Guidelines 2016 Section 2, 2.1.8 Milk recording from Automatic Milking Systems (AMS). Det är alltså inte det lagrade 7-dygnsmedeltalet som läses över fr.o.m. version 1.14.

## **Datorkrav**

Inga specifika datorkrav och krav på internminne. Databas saknas.

OBS! Krav på tilläggsprogram eller kompletterande filer kan förekomma från respektive robotleverantör för att kommunikationen ska fungera.

## **Översikt arbetsgång**

AMS-link arbetar i ett flöde och man tar sig igenom momenten ett i taget.

Installera först AMS-link på robotdatorn. Programmet är gratis och hämtas från Min sida efter inloggning på [www.vxa.se.](http://www.vxa.se/) I version 4.0 när man använder NCDX-kommunikation kan AMS-link installeras på valfri internetansluten enhet.

- 1. Avsluta provmjölkningen i roboten. Vid flytt av låda mellan robotar liksom vid omstart måste start alltid ske från ny tom kassett.
- 2. Sätt lock på alla provkoppar utom de tomma.
- 3. Starta hämtning av robotkorna.
- 4. Markera tomma burkar.
- 5. Skanna streckkoderna på robotkorna.
- 6. Lägg till ev. båskor manuellt eller använd knappen "Kontrollera mot kokontrollen".
- 7. Lägg ev. till ett eller två tankprov.
- 8. Skanna streckkoderna på ev. båskor och tankprov.
- 9. Sänd filen och plocka ihop alla proven så de står i en följd.

#### **OBS!**

- Fr.o.m version 4.0 så sparas informationen i AMS-link om man misslyckats med sändningen. Omstart av programmet läser in informationen igen.
- Löpnummer i robotprogrammet måste stämma med Löpnummer i kokontrollen. *SE-identiteter krävs i robotprogrammet om man hämtar hullpoäng från kamera.*
- Alla kalvningar, inköp, utgångar och sinkor ska vara inlagda i roboten innan provmjölkningen startar. Kalvningar, inköp och utgångar ska vara rapporterade till kokontrollen/CDB.
- Se till att kassetterna är rättvända INNAN de placeras i robotlådan. Röd markering till vänster. I Lelys bottenrack sätts burkarna enligt Lely's instruktioner.
- Efter provningen är avslutad i roboten märk upp kassetterna så att man säkert vet i vilken ordning de kommer, d.v.s. vilken robotenhet och vilket kassettnummer de har. Ställ upp kassetterna i ordning bredvid datorn.

Robot 1 Kassett 1, Kassett 2 osv. Robot 2 Kassett 1, Kassett 2 osv.

## **MANUAL Hur gör jag?**

- Provmjölkning i roboten måste vara avslutad om man ska rapportera provmjölkning med analyser.
- Anslut handskannern via USB-kabeln.
- Starta AMS-link.

#### **Startsida:**

- **Besättningsnummer**. Första rutan är föreningsnummer, nästa är produktionsplatsnummer eller besättningsnummer. Detta sparas tills nästa gång man använder programmet.
- **Två val:**
- Ordinarie provning (slag  $1$  = med analyser). Är alltid förvald.
- **Provning utan analyser (slag 4 = utan analyser). Slag 4 får bara användas varannan månad och** inte 2 månader i rad.
- **Skanna övriga kor**:
	- **Före**: Mjölkande kor utanför roboten kan läggas till innan man läser in och skannar robotkorna.
	- **Efter**: Mjölkande kor utanför roboten kan läggas till efter det att robotkorna är inlästa och skannade.
- **Provmjölkningsdatum** är den dag man avslutar provmjölkningen. Ange bara datum om man avslutade provmjölkningen igår eller tidigare. Datum hämtas automatiskt när filen läses in.
- **Föregående månad=provningsfri**. Markera med bock om månaden före varit provningsfri.
- **Hemmaförbrukningsmånad** är förifylld och är alltid kalendermånad före aktuell kalendermånad. Ex om man provmjölkar i april så är det kalendermånad mars som man ska ange hemmaförbrukning för. Har föregående månad varit provningsfri så är det februari och mars man ska ange hemmaförbrukning för. Uppgifterna kan även fyllas i senare, innan man sänder filen.
- **Tryck Nästa.** Nu ska själva hämtningen från robotdatorn göras.

### **Inställningar och Kommunikation**

Innan hämtning måste kommunikationsinställningar göras första gången. Tryck på knappen "Nästa" så kommer rutan "Hämta från managementsystem" upp.

#### **Metod** ska vara:

- **'Via kommunikationsprogram'** om AMS-link är installerat på robotdatorn eller om man använder kommunikation via NCDX.
- **'Ange sökväg'** ska användas om man hämtar en skapad fil. Se t.ex Lely-instruktion sid 12.

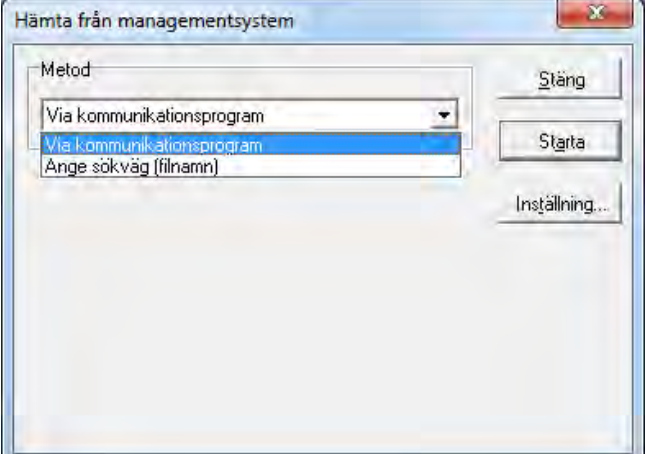

#### **Första gången:**

Om man aldrig hämtat förut: Tryck på knappen **"Inställning"**. Managementsystem visas:

- **Managementsystem.** Välj gårdsprogram eller 'Anslutet till NCDX' om möjlighet finns.
- **System nr.** Välj System nr 2 eller 3 om det finns flera stall med samma managementsystem.
- **Metod.** Är redan valt, se ovan.
- **Utökad funktionalitet.** Om gårdsprogrammet kan hantera flera besättningsnummer/PPN så finns inställningen att AMS-link enbart hämtar provmjölkning från ett besättningsnummer i taget. Markera med bock i rutan om djuren är uppdelade på flera besättningar i gårdsprogrammet.

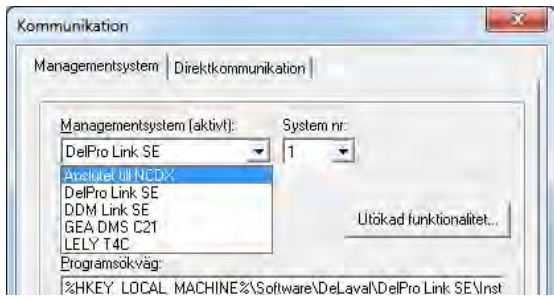

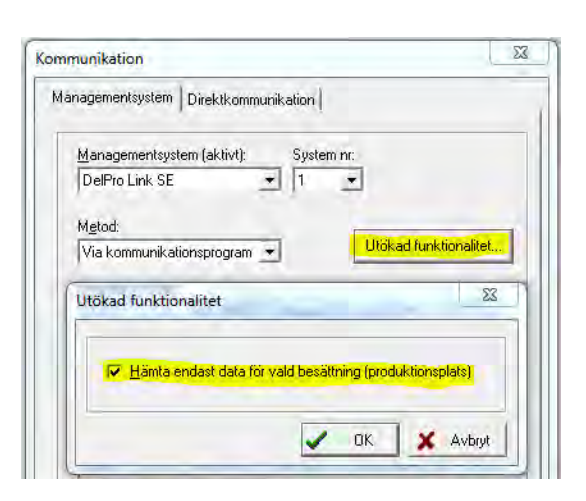

**Fliken Direktkommunikation:**

- **Entreservice.** Adress är redan ifylld.
- **Standardinställningsknapp**
- Om man råkat ändra kommunikationsinställningarna så tryck på knappen **'Standardtinst'** så återgår programmet till standardinställningar.
- NCDX.
- Sändning/Hämtningsmetod: Sändningsmetod är SOAP som standard. Fungerar inte sändning byt metod till .NET. Detta är det normala sättet att sända filen på om datorn har internetuppkoppling.
- Inloggning. Lägg in Användaridentitet=bwa-identitet och lösenord (samma som till Mina tjänster).

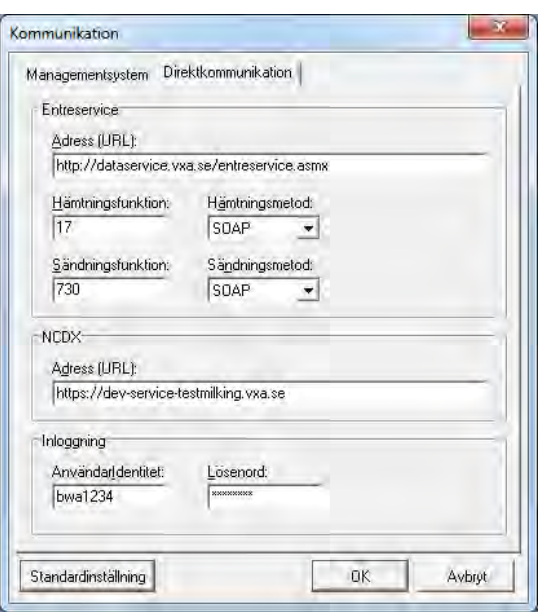

**Tryck OK och återgå till sidan 'Hämta data'.**

## **Hämta från managementsystem**

Grundinställning är Metod = 'Via kommunikationsprogram'. Tryck därefter på **"Starta"**. AMS-link hämtar:

- Alla kors Löpnummer som deltagit i provmjölkningen och mjölkningar 96 timmar bakåt från det att kons provmjölkning avslutades och analys togs ut. En 24-timmars avkastningsberäkning görs.
- Alla sinlagda kor.
- Båskor, amkor, sjuka kor som inte är provmjölkade i roboten och som inte är sinta måste läggas till manuellt i AMS-link på listan i slutet av programmet, efter själva skanningen, eller hämtas via knappen "Kontrollera mot kokontrollen".

#### **Om omstart har gjorts av provmjölkningen:**

Om provmjölkningen startats om så kommer ett meddelande om att dubblettraderna ska raderas.

Normalt svarar man 'Ja'.

Detta är bara en information om att provmjölkningen startats om och att de första dubblettproven kommer att raderas.

#### **Raderade prov**

Nu visas de rader som raderas. Ingen åtgärd kan göras här utan tryck 'Stäng'.

Vill man spara filen, vilket inte är nödvändigt, så tryck på 'Spara'.

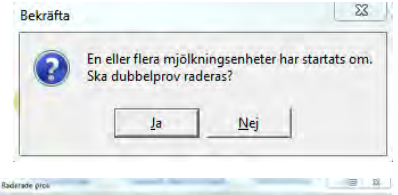

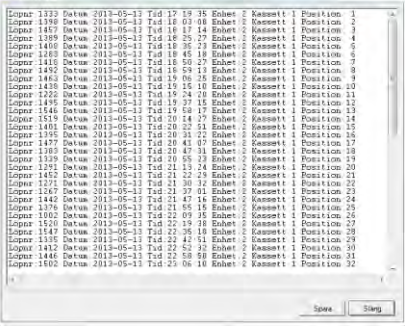

#### **"Information":**

Om det finns andra anmärkningar i filen så visas dessa nu: I detta fall visas 2 kor som det inte går att beräkna 24 tim avkastning på. Ingen åtgärd kan göras här utan tryck "Stäng".

#### **Information**

Efter inläsning visas hur många provkoppar som lästs in. Tryck "OK".

## **Bläddra mellan kassetterna:**

Man kan pila fram och tillbaka mellan de inlästa kassetterna för att se att antalet och de markerade tomma kopparna stämmer.

Svarta rutor har ingen ko som är kopplad till den positionen. Koppen är i de flesta fall tom och ska tas bort.

Vilken robot och kassett som visas står i rubrikraden.

OBS! Här kan Lely ha en Kassettordning som avviker, ex Mjölkningsenhet 1101 och Kassett 1 kan följas av Mjölkningsenhet 1101 och Kassett 3. Mjölkningsenhet 1102 och Kassett 2 kan följas av Mjölkningsenhet 1102 och Kassett 4. Kassettnumret är alltså unikt på Lely. (Går att ställa om i T4C).

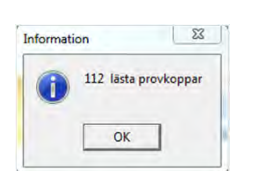

Ko: 1395 saknar beräknad 24 tim avkastning<br>Ko: 1495 saknar beräknad 24 tim avkastning

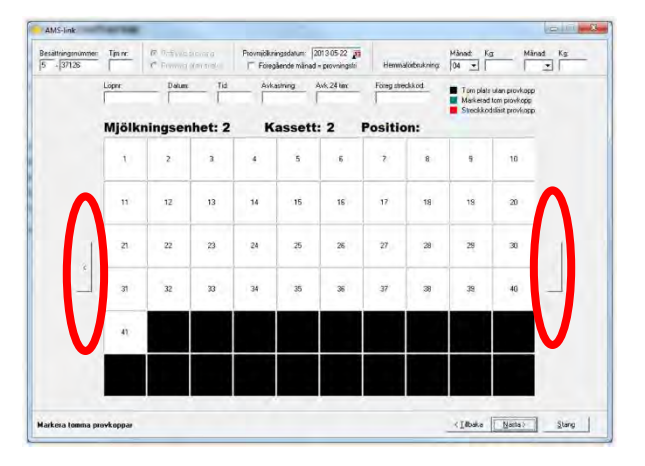

## **Finns ytterligare tomma koppar?**

Kor som är nära sinläggning eller är sjuka/brunstiga kan mjölka så lite vid provmjölkning så ingen mjölk hamnar i provkoppen. (Det finns en kg mjölk-gräns när inget prov tas ut). Hon kan också vara manuellt mjölkad eller fått en avbruten mjölkning.

Kon har då fått enhet, kassett och position men koppen är tom.

Koppen ska inte skannas utan **plockas bort**.

Markera först alla tomma koppar genom att klicka i aktuell ruta på kassetterna. Rutan blir då **GRÖN! Samtidigt sätts divkod 20 på djuret som betyder att halterna ska** 

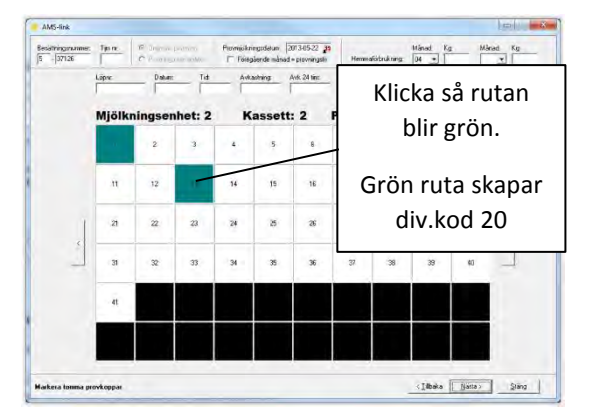

**konstrueras vid kokontrollens bearbetning. Koden syns senare i listan.**

**Handskannern kommer att hoppa över dessa positioner och diversekod 20 (Konstruerade halter) sätts i listan och i sändfilen. Kons halter, fett och protein, beräknas då i kokontrollen.**

### **Nu ska provkopparna skannas:**

Tryck **"Nästa"**:

Nu startar bilden där streckkoderna ska skannas. Första rutan blinkar rött. Sätt i handskannern i datorn via USB.

Lyft provkopp 1 och skanna koden. Markören hoppar till nästa ruta 2 och blinkar rött. Skanna koden osv. Fortsätt tills alla burkar är skannade. **OBS! Kolla på bilden samtidigt som du skannar så att du står i rätt position!**

**Svart** ruta = tom plats. Ingen ko finns kopplad till positionen. Ska inte skannas och provkoppen ska plockas bort. **Grön** ruta = manuellt markerad tom provkopp. Ska inte skannas och provkoppen ska plockas bort. **Röd** ruta = skannad provkopp. Blinkar rött på den kopp som ska skannas.

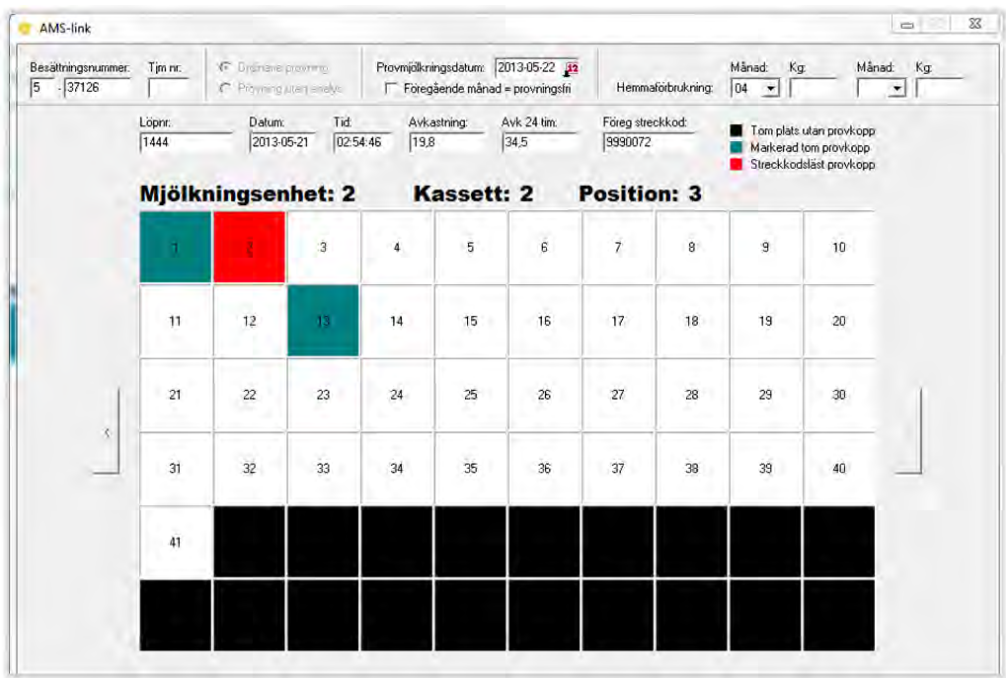

## **Hur gör jag om jag skannat fel?**

Dubbelklicka på den röda position du vill gå tillbaka till och skanningen startar om från den rutan. Om felet uppstått redan på den förra kassetten så använd pilen till vänster om rutorna för att backa tillbaka till föregående kassett. Klicka på den ruta du vill börja om skanningen ifrån.

När alla provburkarna för robotkorna är skannade så tryck på **"Nästa"**.

#### **Listan visas**

När alla burkar är skannade tryck "Nästa" och alla robotkor och sinkor visas i en lista. Sinkorna hamnar sist. Tryck i rutan Divkod 1 och/eller Divkod 2 om man vill lägga till diversekoder. Om fler än 2 diversekoder behöver användas så skapa ny rad genom att trycka på gröna plustecknet. Skriv in kons Löpnummer och välj ny diversekod.

Alla positioner som manuellt markerats som tomma = gröna rutor har automatiskt fått diversekod 20 "Konstruerade halter".

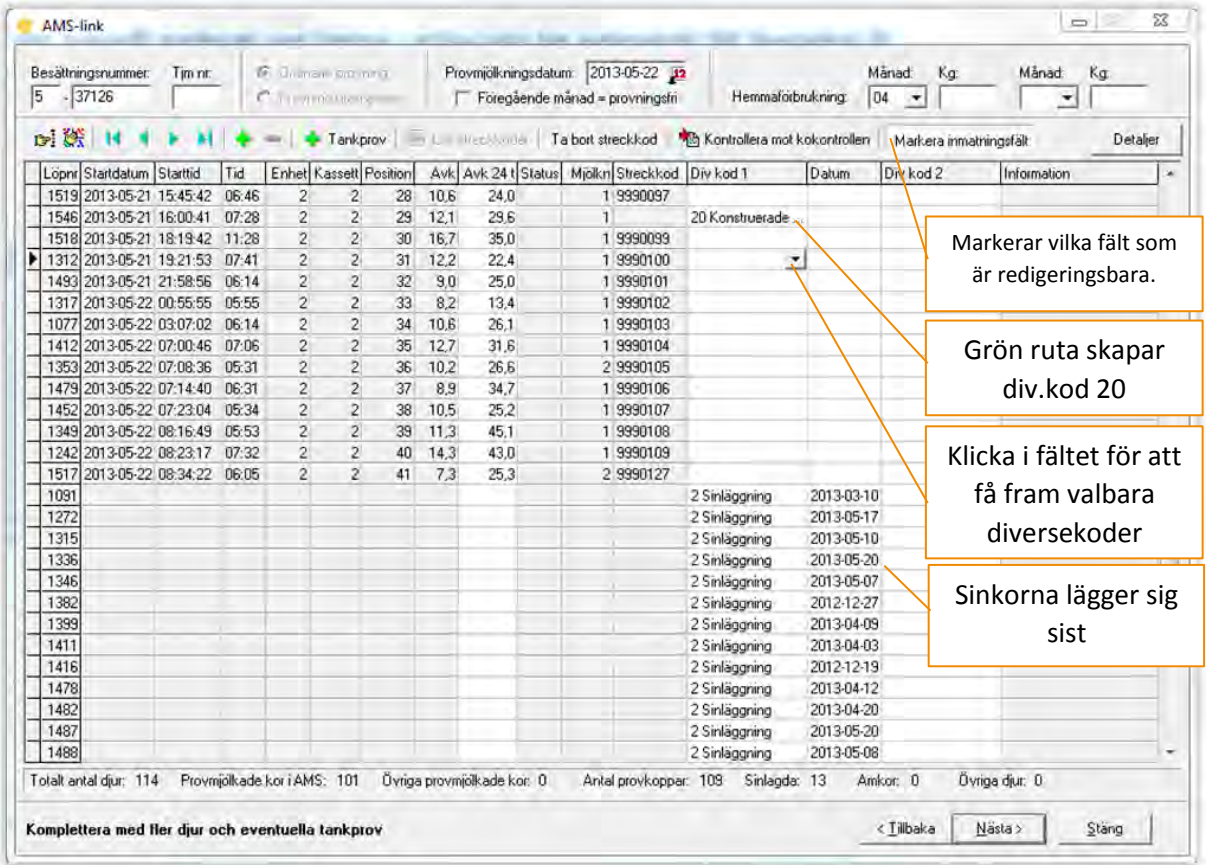

#### **Mjölkande kor visas med:**

**Löpnr** Alla kor som deltagit i provmjölkning och fått kassettnummer och position i roboten. Kon måste ha samma löpnummer i Växa Sveriges kodatabas.

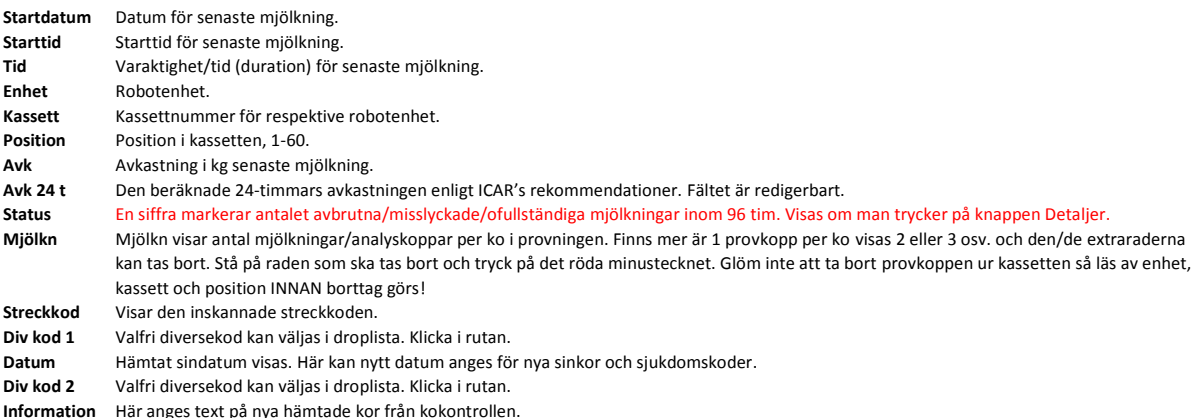

## **Hur gör jag om skanningen är fel i listan?**

Inskannade streckkoder är inte redigeringsbara i listan. Man kan alltså inte manuellt redigera koderna genom att knappa in siffrorna. Om streckkoderna blivit felaktigt registrerade kan man:

- 1. Backa genom att trycka på knappen **'<Tillbaka'** och skanna om från stället där felet uppstod.
- 2. Eller så kan man radera aktuell streckkod i listan genom att trycka på knappen **'Radera streckkod'** och skanna om de raderade kopparna genom att trycka på knappen **'Läs streckkoder'** så blinkar första tomma streckkodsrutan om skanning kan ske.

## **Lägg till/kontrollera extra djur (båskor) genom hämtfil från kokontrollen!**

#### **Lägg till manuellt:**

Saknas kor (båskor, sinkor, sjuka kor) kan dessa registreras manuellt genom att läggas sist. Tryck på knappen med grönt plustecken så skapas en ny rad längst ner. Man kan även lägga till rad genom att trycka Pil ner på tangentbordet.

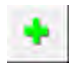

Fyll i Löpnummer, avkastning eller divkod och ev datum.

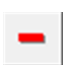

Rött minustecken tar bort raden man står på.

#### **Kontrollera mot Kokontrollen:**

- Tryck på knappen "Kontrollera mot Kokontrollen".
- Finns internetuppkoppling hämtas filen via Direktkommunikation.
- Tryck på Starta.
- Filen från kokontrollen hämtas med alla kor. En summeringsruta visas.
- Tryck på Stäng.
- En Information visar vilka djur som kommer att läggas till sist i listan, t.ex. båskor som mjölkats utanför roboten. De markeras med ett **+** i Informations-kolumnen.
	- Nykalvade kvigor
	- ✓ Nykalvade kor
	- ✓ Övriga lakterande kor
	- ✓ Sinlagda kor
	- $\checkmark$  Sinlagda kor som saknar sindatum
	- ✓ Kor som inte får provmjölkas
	- ✓ Amkor
- Lägg till ev avkastning och diversekoder.
- Skanna burkarna genom att trycka på knappen "Läs streckkod". Streckkodsläsning kan bara göras när fältet blinkar rött.

Om man tagit bort streckkod på robotkor startar streckkodsläsningen där. I annat fall startar streckkodsläsningen på båskor eller tankprov.

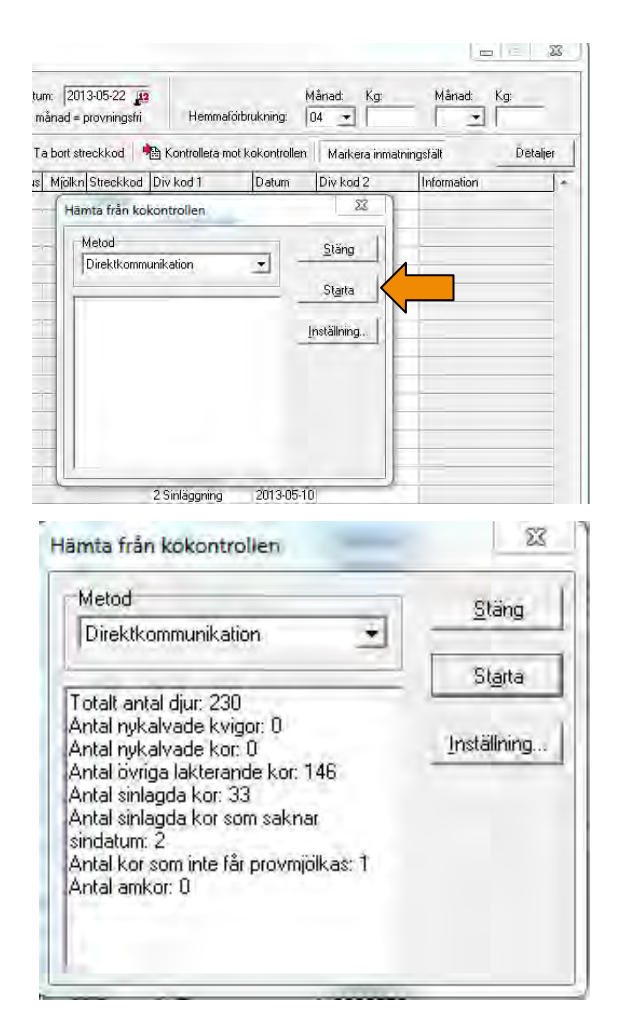

• **Klicka på knappen "Underlag Avk 24 t": Den ko markören står på visas med de grunduppgifter som ingår i avkastningsberäkningen 24 tim. Klicka på knappen igen och rutan återställs.**

## **Lägg till tankprov**

Tankprov

För att lägga till tankprov klicka på knappen **'+ Tankprov'**.

Två tankprov kan läggas till. Välj diversekod. Valbara diversekoder är 44 Fett/Prot/Cell och 31 PCR/Mastit. Väljer man att skicka 2 prover med Fett/Prot/Cell så har första provet kod

44 och det andra kod 48. Det går bara att skicka ett tankprov med kod 31 PCR/Mastit.

## **Sök och Sortera**

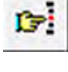

舕

För att söka Löpnummer eller streckkod tryck på knappen **"Sök"**.

För att Sortera listan tryck på knappen **"Sortering".** Sortering kan göras på "Standard" =sortering i enhet/rack/position och "Löpnummer" = sortering i kornas löpnummerföljd.

## **Summering av antal djur**

Längst ner i listan finns en summering: **Totalt antal djur:** Antal unika Löpnummer på bilden (mjölkade kor i roboten, sinkor, amkor och båskor). **Provmjölkade kor i AMS:** Antal unika provmjölkade kor i roboten. **Övriga provmjölkade:** Båskor med avkastning. **Antal provkoppar:** Antal unika streckkoder inkl tankprov. **Sinlagda:** Antal kor med divkod=2. **Amkor:** Antal amkor med divkod=4. **Övriga djur:** T.ex nykalvade inom 4 dagar.

## **Sändning till Kodatabasen**

Tryck "Nästa" Har man glömt att fylla i hemmaförbrukning kommer det en påminnelseruta. Tryck OK.

**Kom ihåg-ruta** För att inte glömma bort kor så kommer en påminnelse.

### **Sändning av filen**

Sändning av filen kan göras via Direktkommunikation eller Ange sökväg. Tryck på knappen **"Exportera".**

- Ange sökväg är till för att spara sändfilen (**pcinvit.txt**) till annat media t.ex. USB för att kunna sända till websida från annan dator.
- Vid Direktkommunikation sänds filen till Växa Sveriges server. Ett returmeddelande visar antal skickade poster.

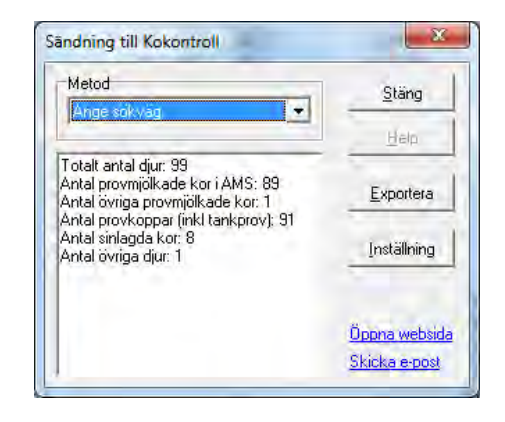

#### **Titta på insända poster** Logga in på [www.vxa.se](http://www.vxa.se/) Mina verktyg  $\overline{P}$  different  $\overline{D}$   $\overline{D}$   $\overline{D}$  $n = 0$ och välj Visa insända rapporteringar.Rapportera Resultat och analys Min översikt **Be** Betäckningar Dräktighet Analys resultat tp<sup>1</sup> Instrumentpanel Sanda KKPC-fil & AMS-Link fil KO Härstammning- & Kokontro .<br>Visa insânda rapporteringa 51 Signaler Djurvälfärt Du Dräktighet Analys välj enskilda dju ntroll enkla rapporte By BVD status

## **Flytta ihop analyserna efter provmjölkning och skanning och sändning av filen.**

För att Eurofins ska kunna analysera snabbare så ska inga tomma burkar finnas i serien. Flytta ihop kopparna så att analyserna i kassetterna från robot 2 fyller på analyserna från robot 1 osv. Båskornas prov och ev. tankprov kan sättas efter sista provkoppen eller fylla ut tomma rader i kassetterna från robotarna.

 $18<sub>ml</sub>$  $25<sub>m</sub>$ Analysinstrumentet kräver minst 18 ml mjölk för att kunna analysera

provet. Mer än 25 ml ökar risken för att fettet fastnar i locket.

*OBS! Gör detta sist, efter det att filen är klar och sänd till Växa Sverige! Det kan finnas tillfälle då man behöver hämta robotfilen från gårdsprogrammet på nytt och skanna om burkarna.*

## **Etiketter till kassetterna**

- Sätt en vanlig-etikett på varje kassett-lock.
- **Samma provmjölkningsdatum på alla kassetterna.**
- **Totala antalet provkoppar** på alla etiketter.
- **Numrera kassetterna** med 1,2,3 osv. När burkarna väl är skannade så behöver inte kassetterna numreras i rätt ordning, men för Eurofins skull så sätt den kassett sist som har tomma koppar på slutet.

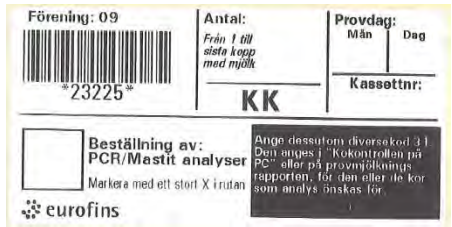

- Om beställning av **PCR/Mastit** analys gjorts i AMS-link, sätt ett stort kryss i rutan på etiketten.
- Om man abonnerar på **PAG Dräktighet Analys** så får man en grön etikett och PAG ska markeras.

## **Sändning via annan dator**

Om internetuppkoppling saknas på robotdatorn måste sändfilen som heter **pcinvit.txt** kopieras över på ett USB-minne och sändas från en internetuppkopplad dator.

#### **Gör så här:**

- När rutan 'Sändning till kokontroll' kommer upp så välj Metod ='Ange sökväg'.
- Sätt i USB-minnet och kopiera över filen pcinvit.txt till USB. Om du är husdjurstekniker så skapa en mapp för varje besättning, så blandas inte filerna ihop eftersom de heter likadant (pcinvit.txt).
- Sätt i USB-minnet i den internetuppkopplade datorn.
- Starta webbläsaren och gå till sidan [www.vxa.se.](http://www.vxa.se/) Logga in på Min sida. Klicka på KKPC – AMS-link sända.
- Tryck på Bläddra-knappen och sök upp USB-minnet och markera filen som heter pcinvit.txt.
- Tryck på Öppna-knappen.
- Tryck på knappen 'Skicka sändningsfilen'.
- Nu kan man gå in på 'Visa insända rapporteringar' och titta på insända uppgifter.

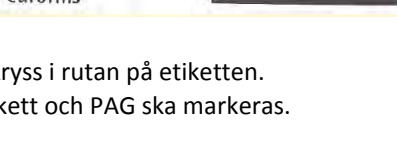

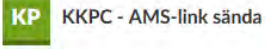

## **Glömt att sända fil eller om sändningen misslyckats:**

Under Start-knappen/Alla program/AMS-link kan man välja **Öppna datamapp** (i Windows 10 trycker man pil ner och sedan Öppna datamapp).

De lagrade backuperna från varje sändning heter förening + besättning + datum och slutar med .txt. Den senaste sändfilen heter pcinvit.txt.

Kopiera filen till en USB-sticka och sänd som beskrivits ovan.

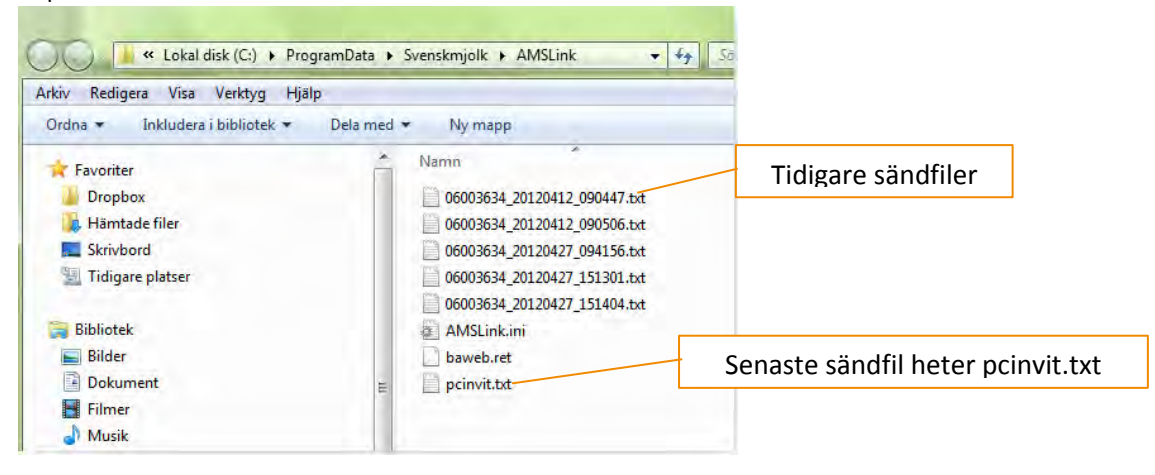

Fr.o.m version 4.0 så sparas informationen i AMS-link om man misslyckats med sändningen. Omstart av programmet läser in informationen igen.

#### **Information angående handskanner**

Handskanner levereras av husdjursföreningen.

Handskannern ska kunna läsa streckkoden "Interleaved 2 of 5". Den ska konfigureras så att den tar bort kontrollsiffran och hoppar till nästa position efter skanning. I övrigt finns inga speciella krav.

Skulle den handskanner som tillhandahålls av husdjursföreningen, Symbol LS1203 av någon anledning tappa sin konfigurering, sluta fungera, kan man enkelt konfigurera om den själv. I 'Mina verktyg' finns under rubriken AMS-Link ett dokument med 13 streckkoder som man skannar av uppifrån och ner.

## **Mjölkbarhetuppgifter "Duration"**

Mjölkbarhet hämtas vid provmjölkning och sänds till kodatabasen och används i avelsvärderingen. För tillfället kan inte mjölkbarhet hämtas från GEA pga. annat tidsformat på uppgifterna. Utredning pågår här. Mjölkbarhet kan endast ses som extra rader per djur om man går in under 'Visa insända rapporteringar' och tittar på insända data. Mjölkbarhet visas aldrig i AMS-link.

För frågor och hjälp kontakta din husdjursförening eller Växa Sveriges Kundsupport på tel. 010-471 06 60 eller [kundsupport@vxa.se](mailto:kundsupport@vxa.se)

## Exportera fil från Lely T4C 3.2.7 till AMS-link

För att skapa en exportfil från T4C 3.2.7 som kan läsas in i AMS-link krävs version 3.2.7.

Gör så här när provmjölkningen är avslutad.

- 1. Tryck på knappen "Dataexport". Välj "Provmjölkning Export".
- 2. Välj "Sweden" genom att klicka på länken.

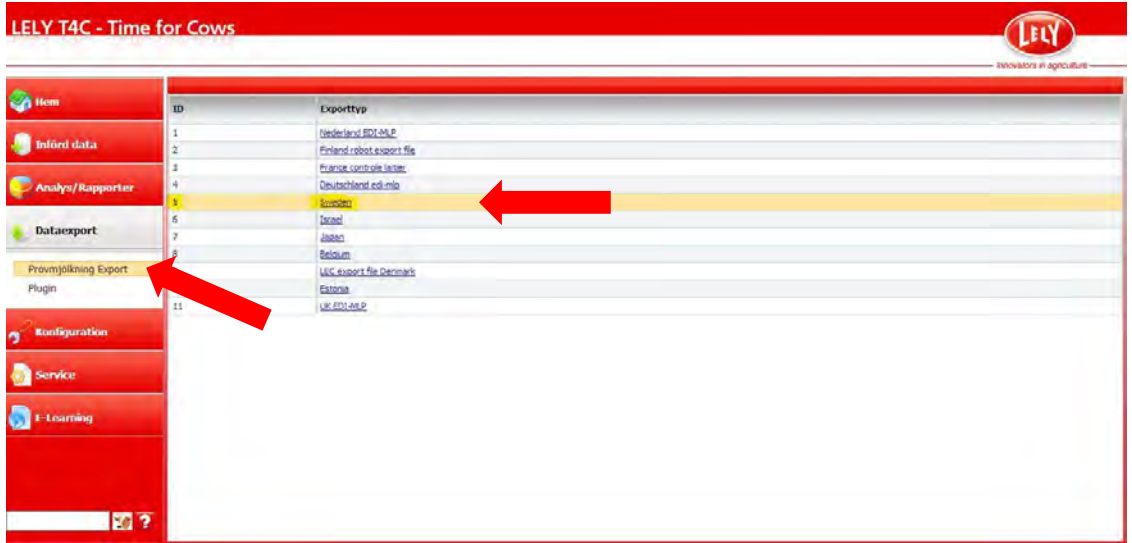

- 3. En ny bild "Exportmöjligheter" öppnas.
- 4. Till höger om "Nr of Days" står det 10. Det dagantalet ska normalt **INTE** ändras! Det är bara om exportfilen inte skapas samma dag som provmjölkningen avslutas, alltså någon dag senare, som man kan behöva öka dagantalet. Om man sänker dagantalet till t.ex. 7 så kommer man i AMS-link att få en feltext "Det saknas nödvändig data för att beräkna 24-timmarsavkastning". Då måste man skapa en ny exportfil och öka på dagantalet till minst 10. Det krävs mjölkningar 96 timmar eller 4 dagar bakåt från den först provmjölkade kon.
- 5. Tryck på Exportera och spara filen på valfri plats.
- 6. Starta AMS-link och läs in filen "via sökväg".

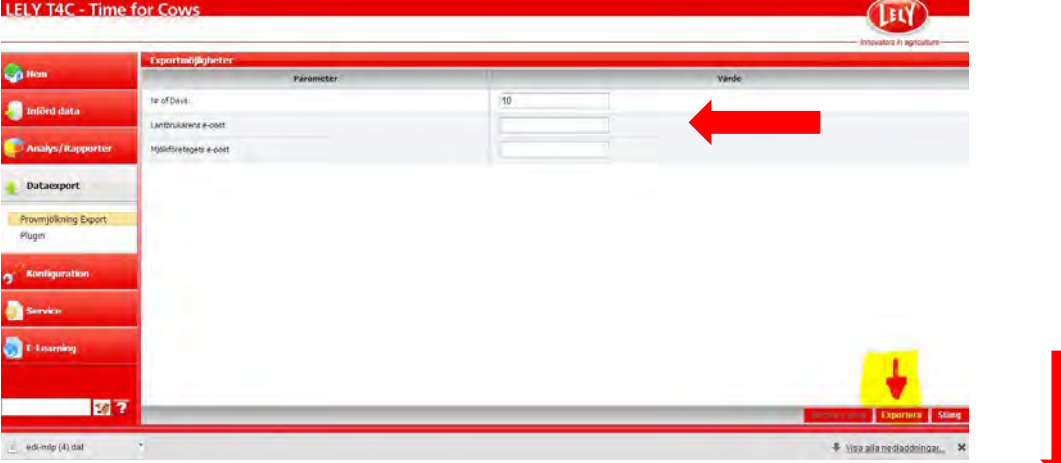

7. Starta AMS-link. Tryck Nästa och välj Ange sökväg.

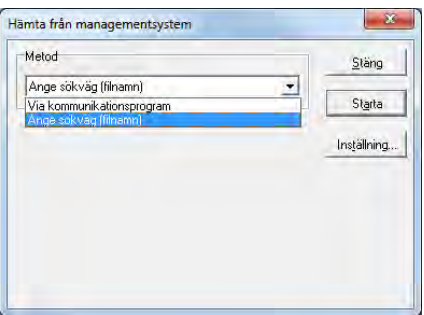

8. I Sökrutan som kommer upp måste man ändra Filformat till "Alla filer (\*.\*) för att filen edi-mlp.dat ska kunna hittas. Markera filen och tryck Öppna så läses den in i AMS-link.

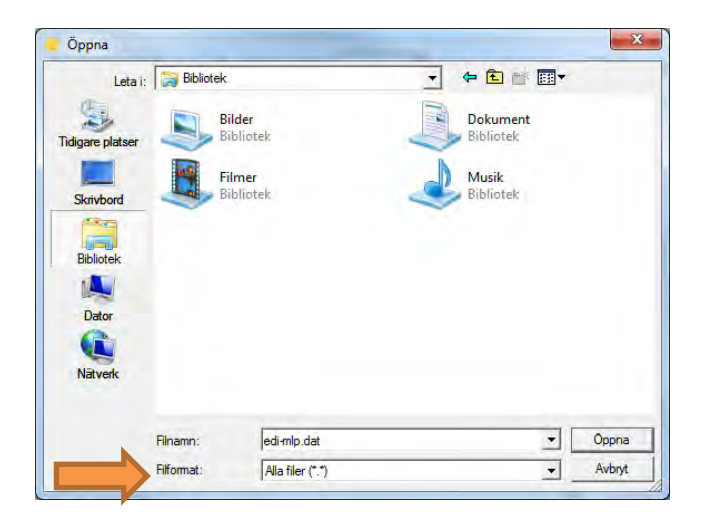

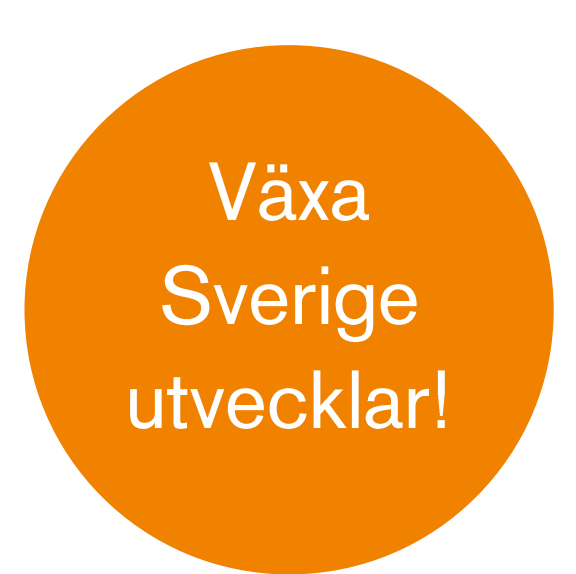

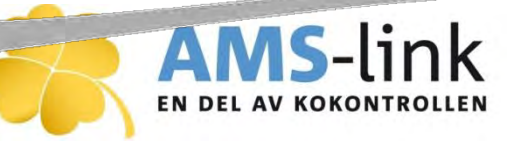

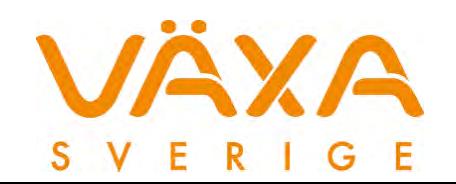